## **KinderConnect - Submit Attendance**

Attendance is submitted by child. To submit **Attendance** for payment:

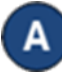

Click **Submit** under Attendance. Note that Attendance can be reviewed prior to submittal by clicking **Detail** under

Attendance.

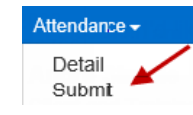

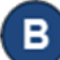

Click *Submit* on the row which corresponds to the service week you would like to submit.

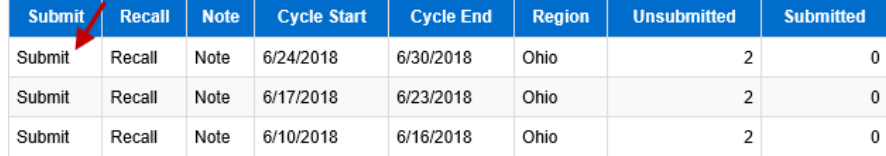

If a child's attendance appears in red, without a *Submit* checkbox and with an *Incomplete* status, the Provider needs to correct prior to submittal (refer to *KinderConnect – Correct Incomplete Attendance* QRC for more details).

Click the *Submit* checkboxes next to the children for whom you would like to submit attendance. You can select all children by clicking the *Submit* checkbox in the title bar (click again to deselect).

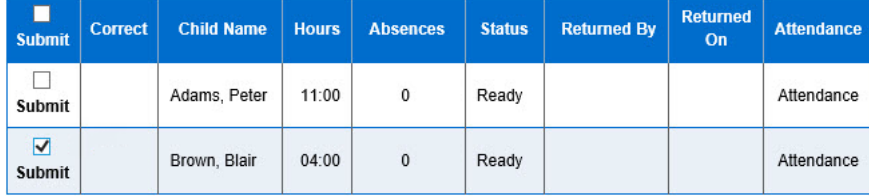

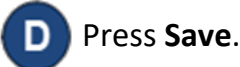

Review the terms and conditions and click on the check box if you agree. Press **Submit Attendance**.

> Vi agree with the above terms and conditions **Submit Attendance** Cancel

NOTES: If **Attendance** is not submitted by the Saturday at the end of the fourth week after the week of service, KinderConnect will automatically submit all valid time pairs. KinderConnect will generate errors when submitting, among others, incomplete **Attendance** or **Attendance** that corresponds to children of school age that do not have an associated **Customized Schedule**, if during the school year as defined by DCY (first Sunday in September through last Saturday in May), preventing **Attendance** submission until the children are associated to a **Customized Schedule**. For additional information refer to KinderConnect – Add/Delete A Customized Schedule from a Child Detail QRC.

For more information, visit [www.ohiocctap.info,](http://www.ohiocctap.info/) email us a[t supportOH@kindersystems.com](mailto:supportOH@kindersystems.com) or call us at 1-833-866-1708.